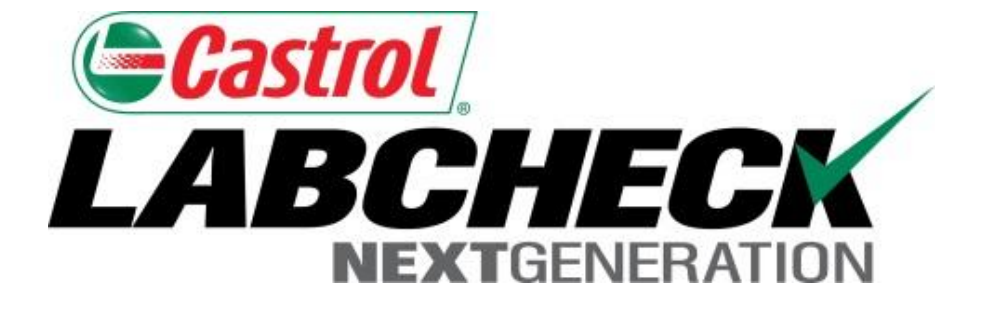

## Labcheck Next Generation **Quick Start Guide**

# **Filters Advanced**

Learn How To:

- 1. Use Filters and Their Functionality
- 2. How to create a filter using Samples, Equipment & Labels Tabs
- 3.How to Modify/Delete Filters

#### **Filters Explanation**

Filters are a set of specific saved search criteria (called "Properties") that allow users to narrow down what information displays throughout the different tabs of the LOAMS System. Based on which filter conditions are applied, data will display accordingly

Filters are designed to save time when searching for Sample Reports and Equipment or when creating Labels or Management Reports.

Filters are applicable to the Samples, Equipment, Labels, & Reports tabs

Filters also are applicable to the new "Distribution" feature, see the "*Quick Start Guide: Distribution Basics*" for more information

#### **Filters Properties**

Filter "Properties" are the data fields in which you choose to apply your filter to (Ex: Unit ID, Unit Make, Unit Model, etc.) Depending on which tab you are in, the applicable filter properties are applied.

*The table below explains which properties are applicable on each tab:*

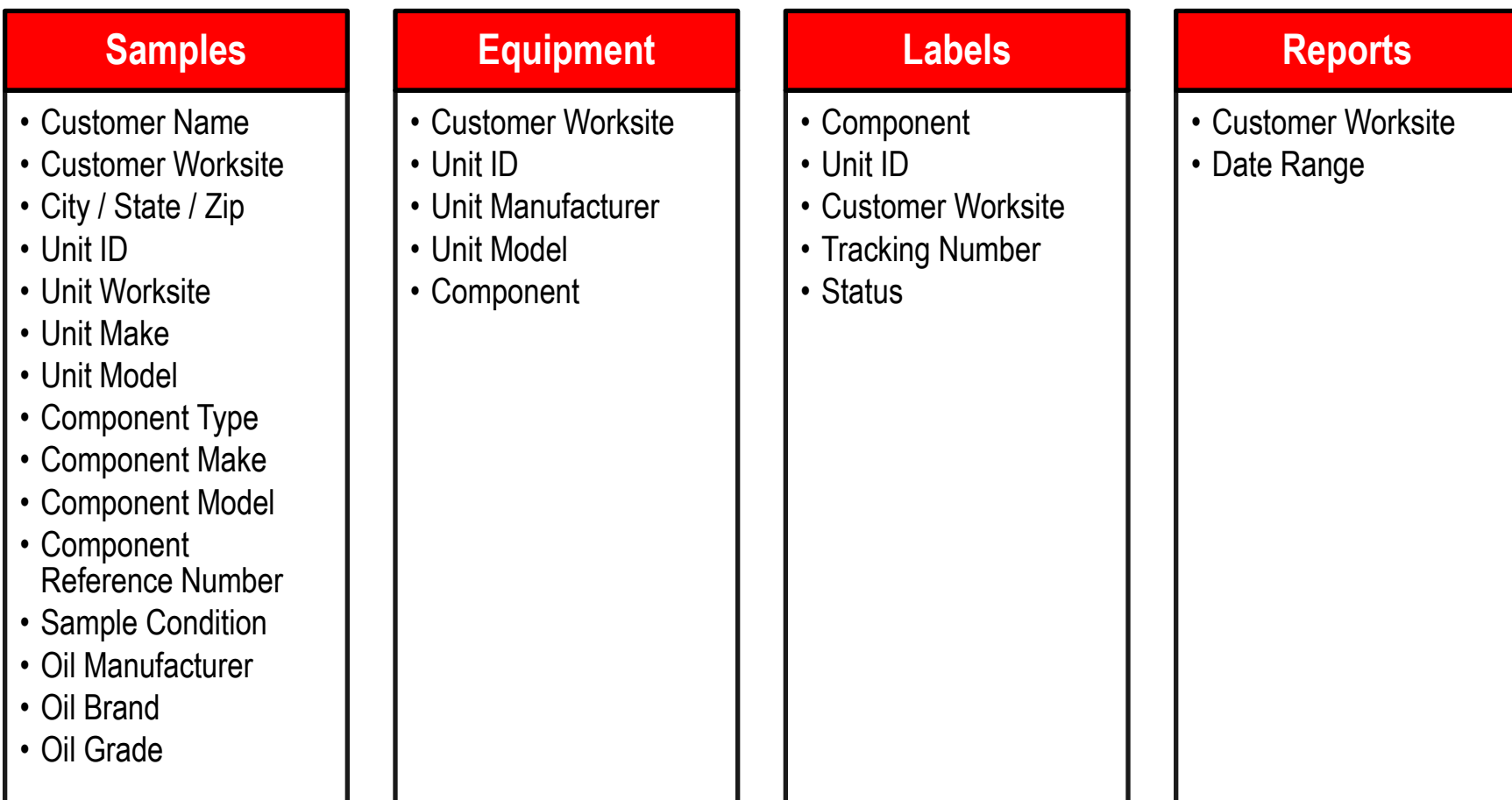

### **Filters Types**

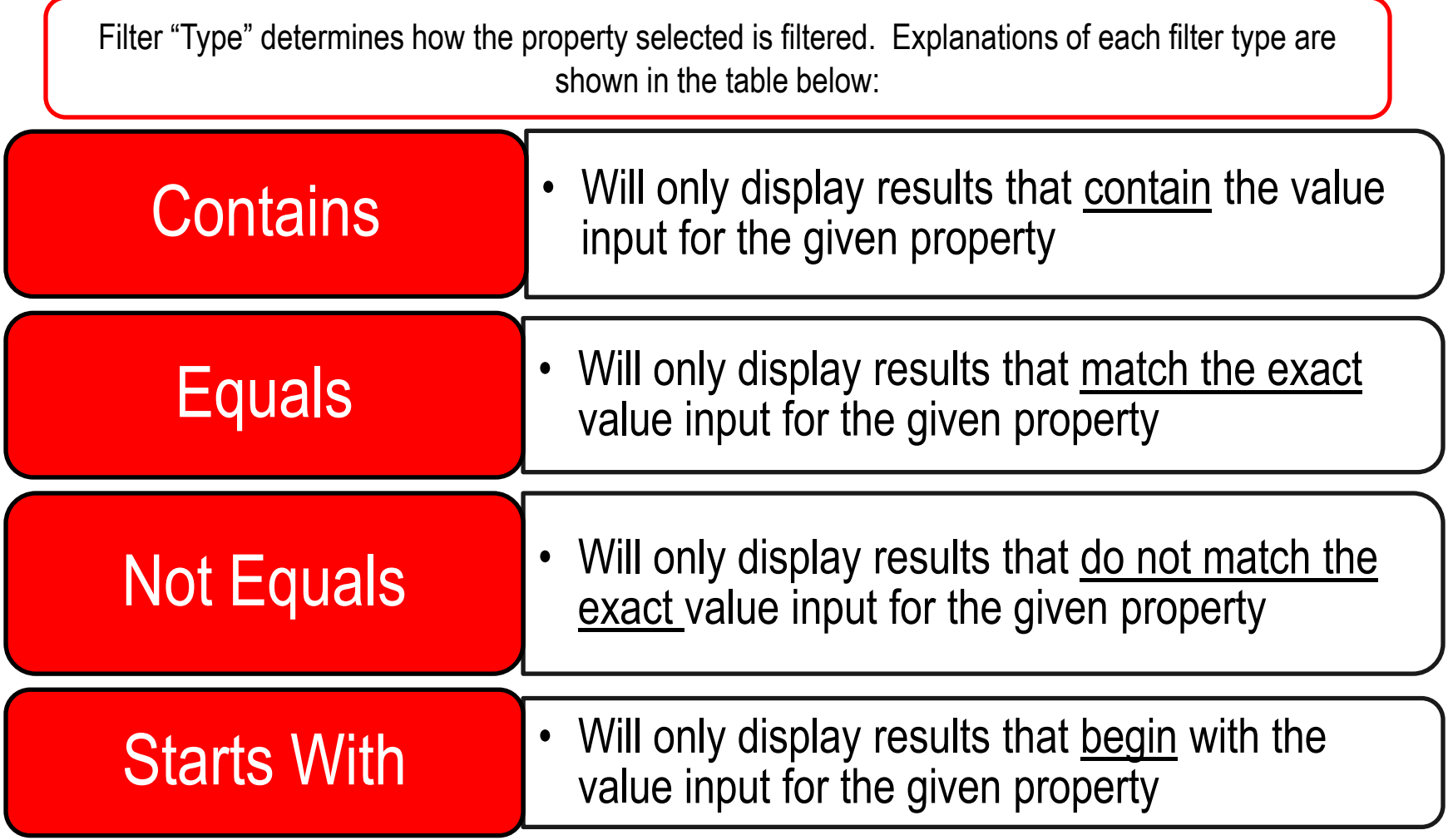

Note: Filter types that end with "Comma Separated" allows users to input multiple values for a given property by using a comma to separate each value.

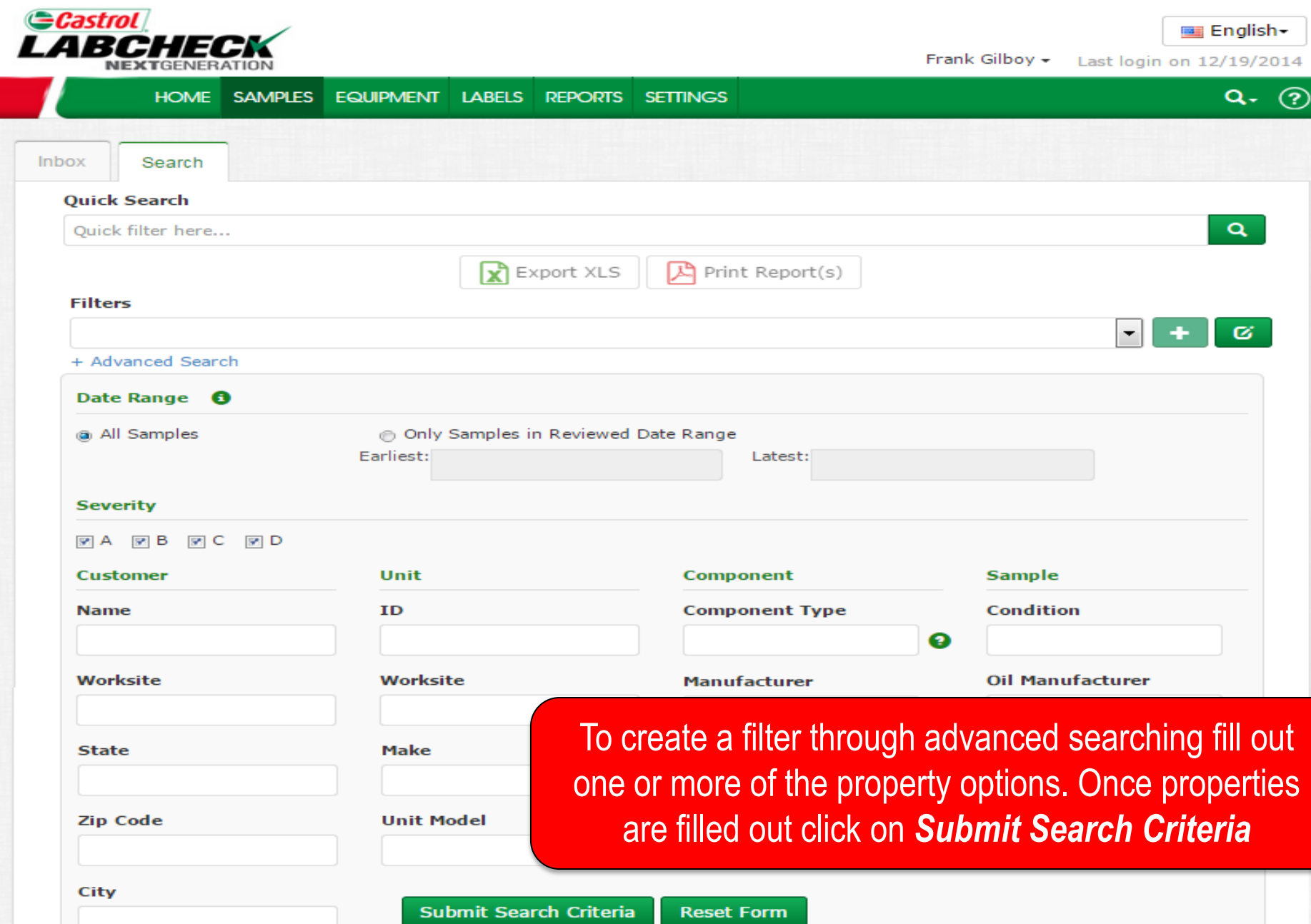

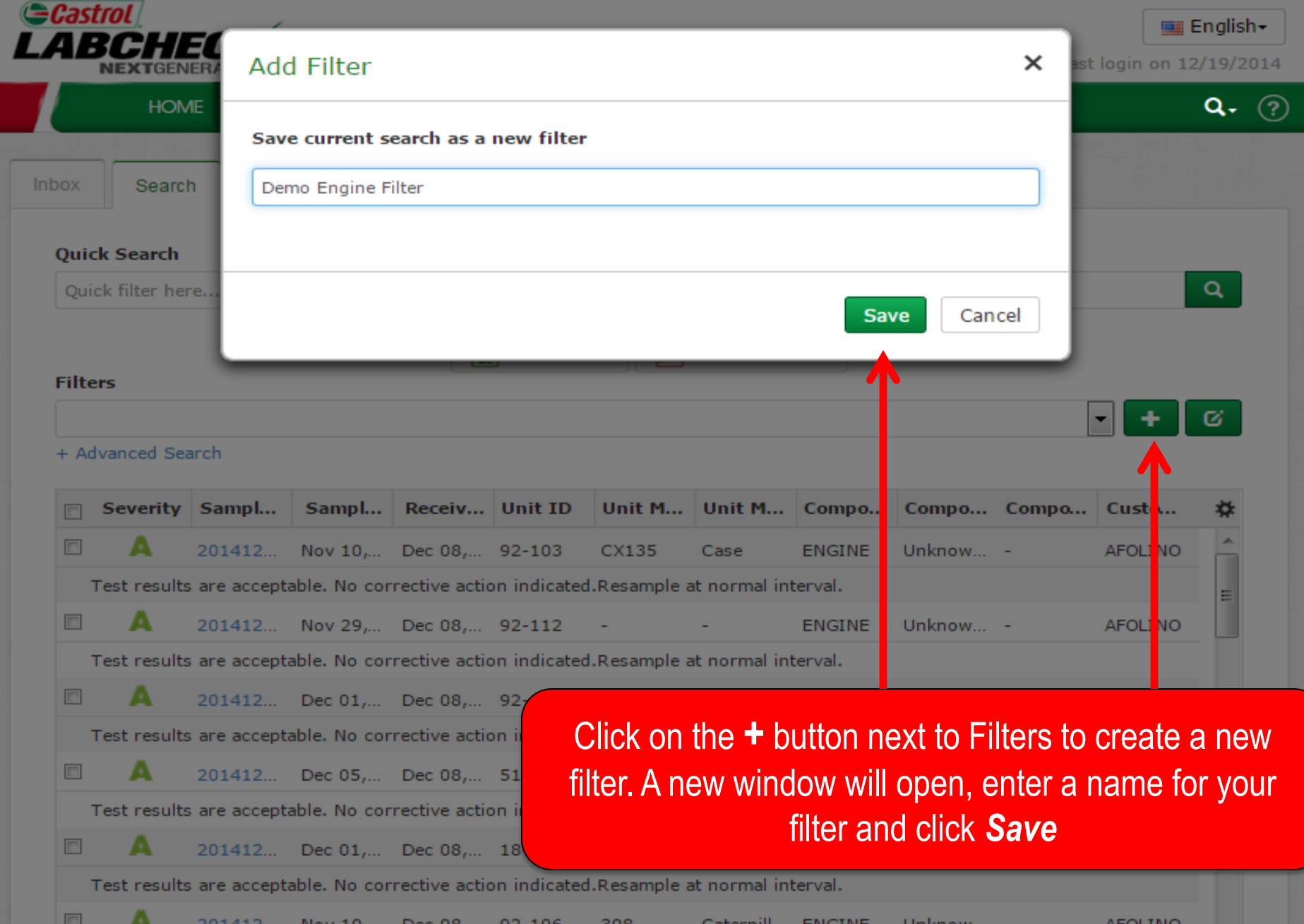

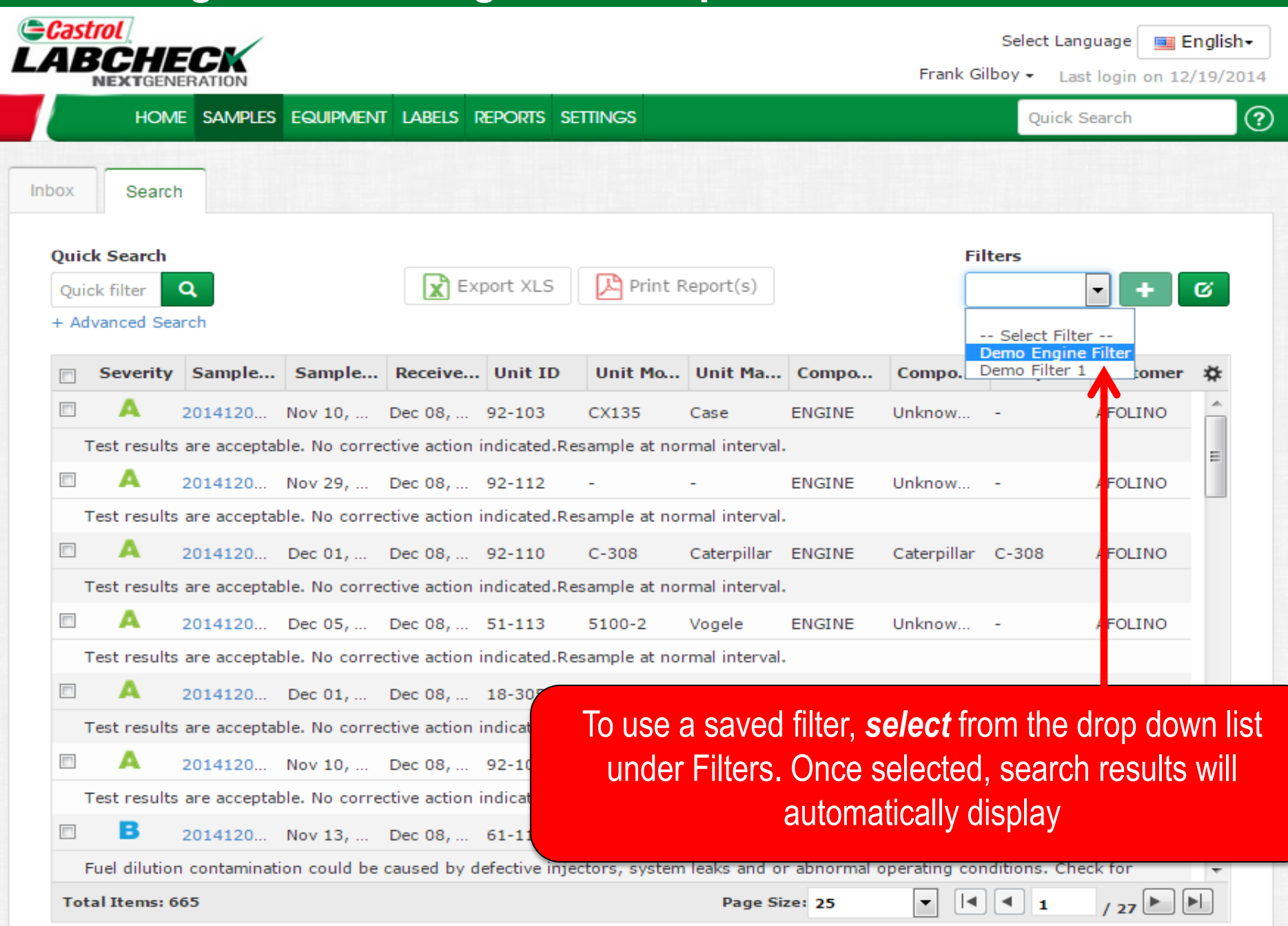

#### **Accessing Filters through the Equipment Tab**

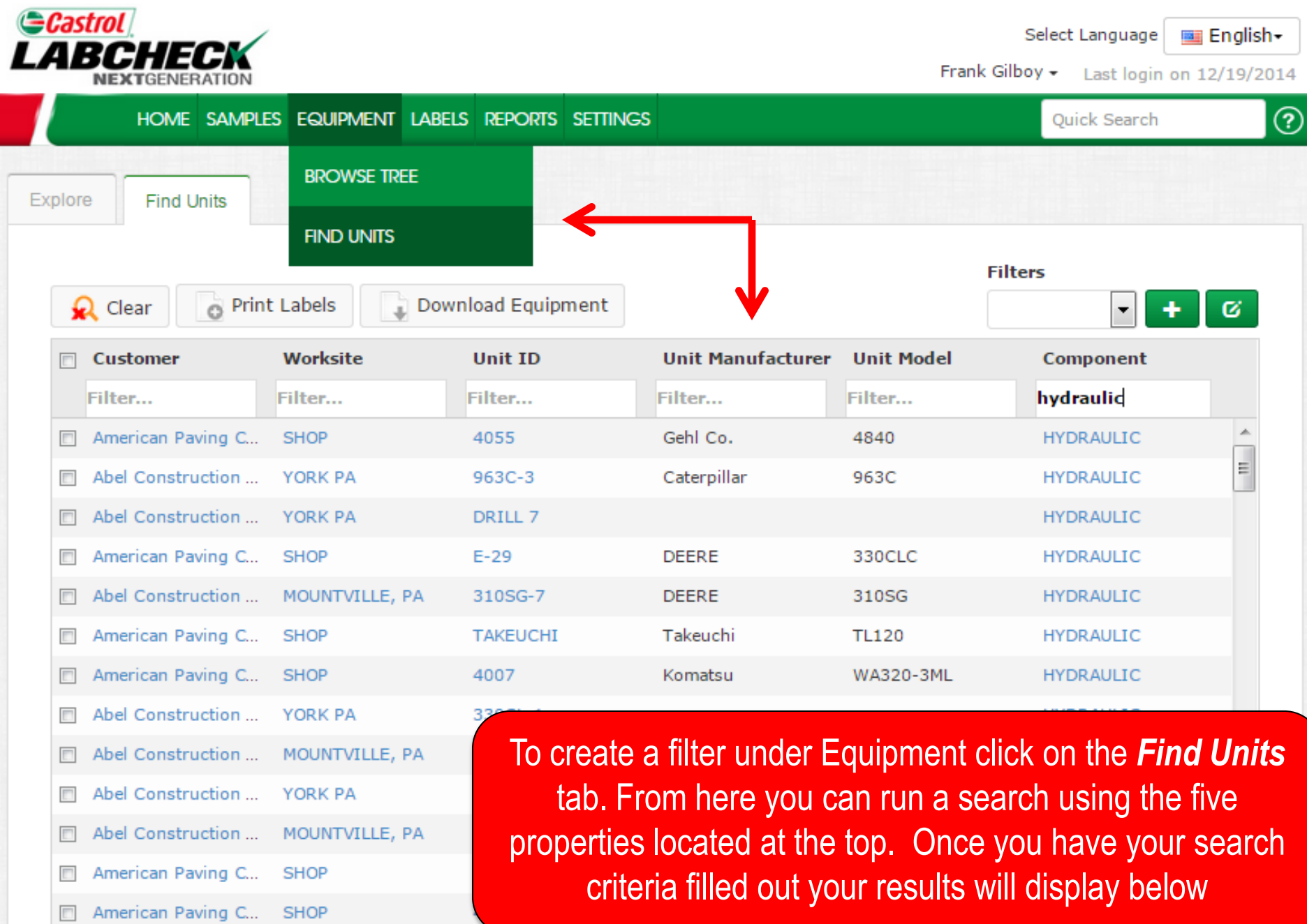

### **Accessing Filters through the Equipment Tab**

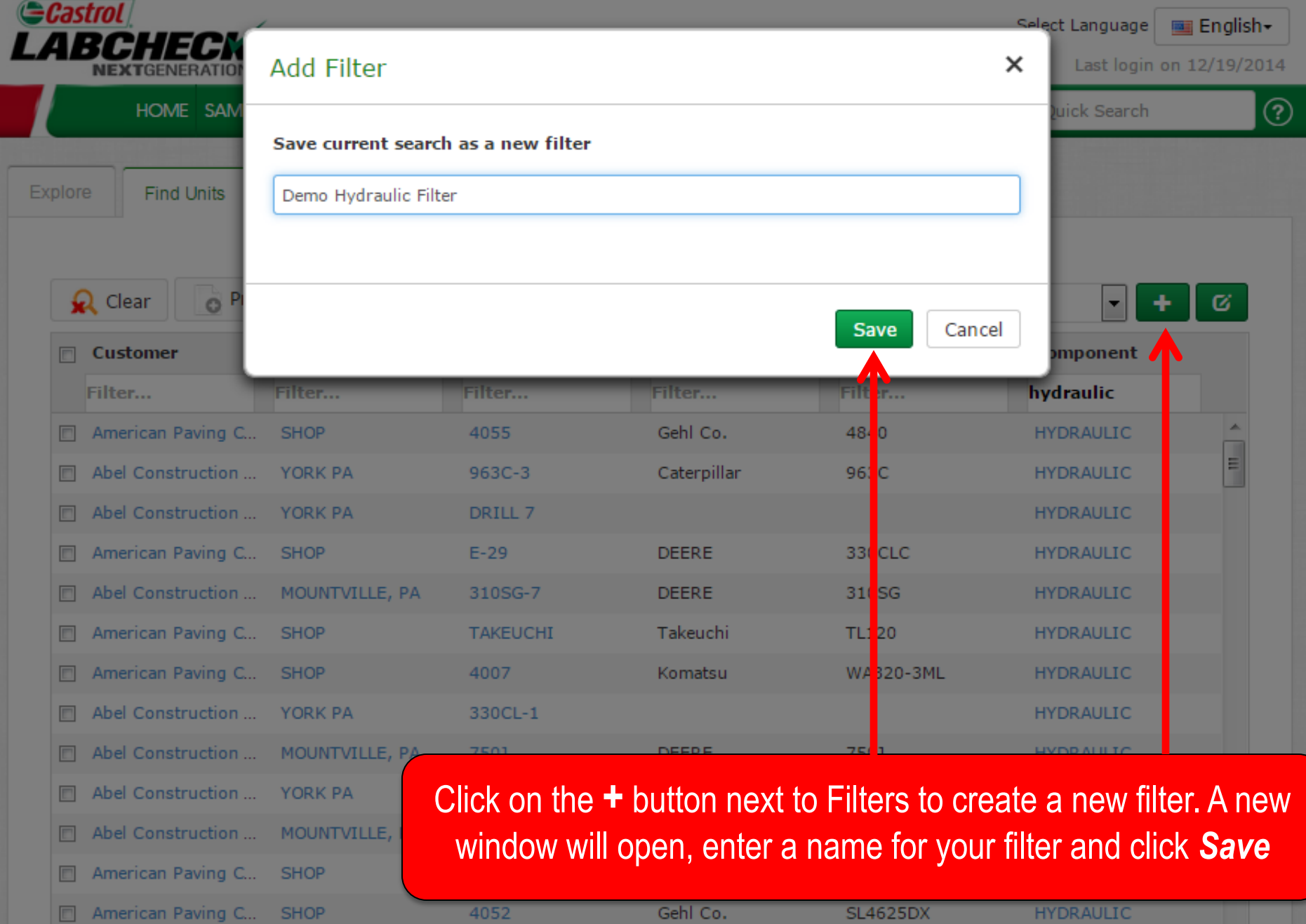

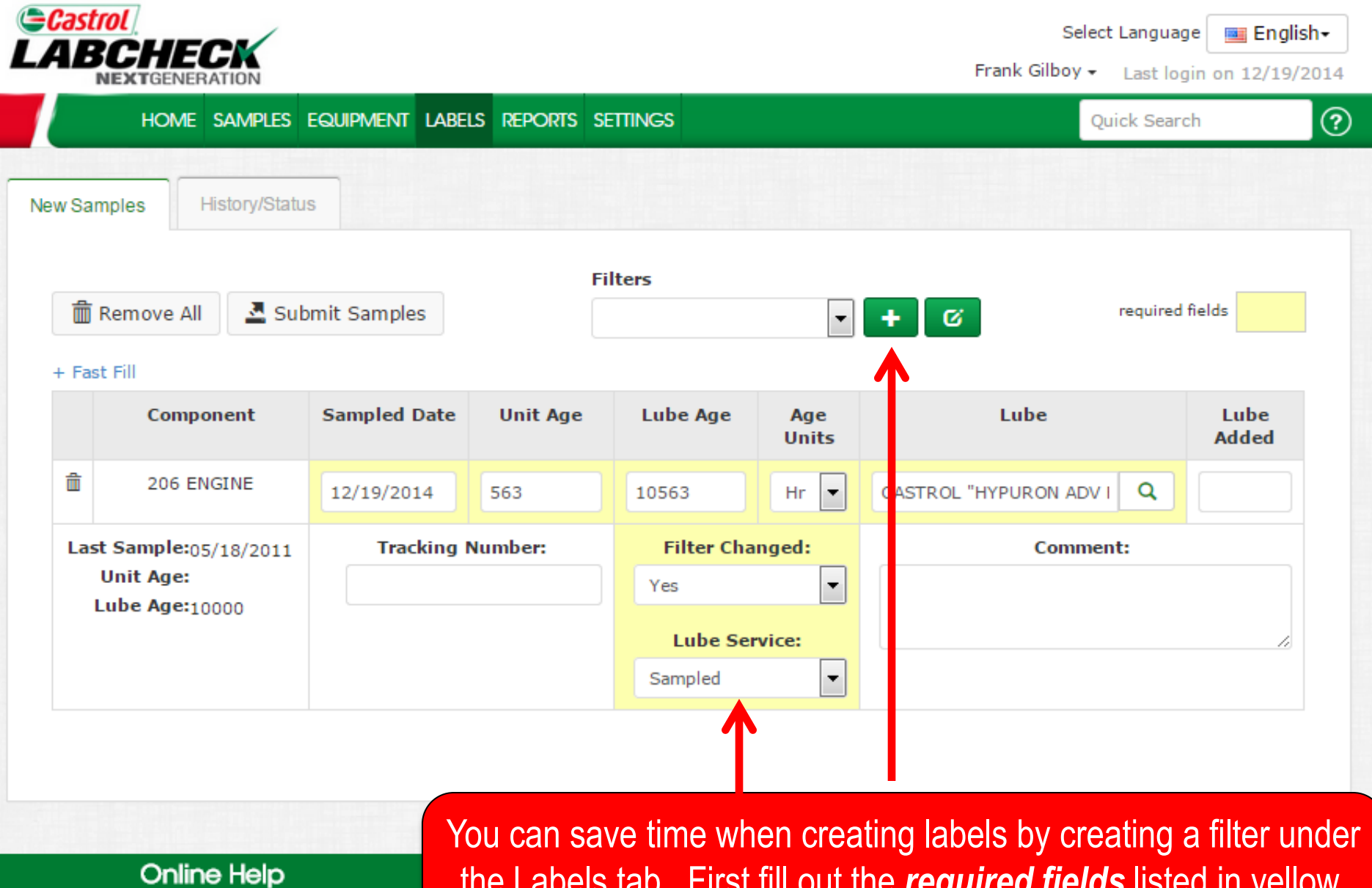

**今 Home** 

Samples

the Labels tab. First fill out the *required fields* listed in yellow. To save this filter click on the *+* button

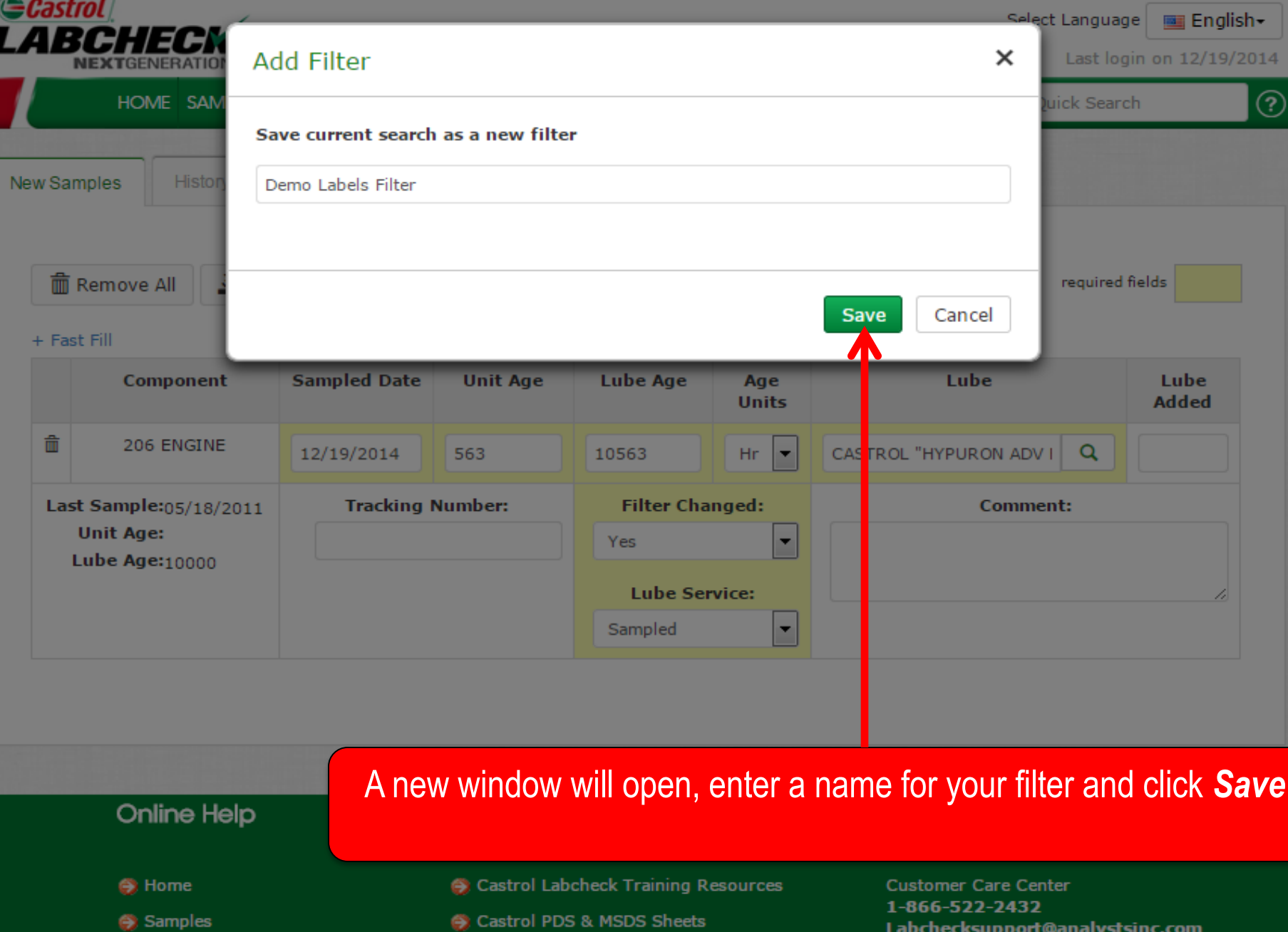

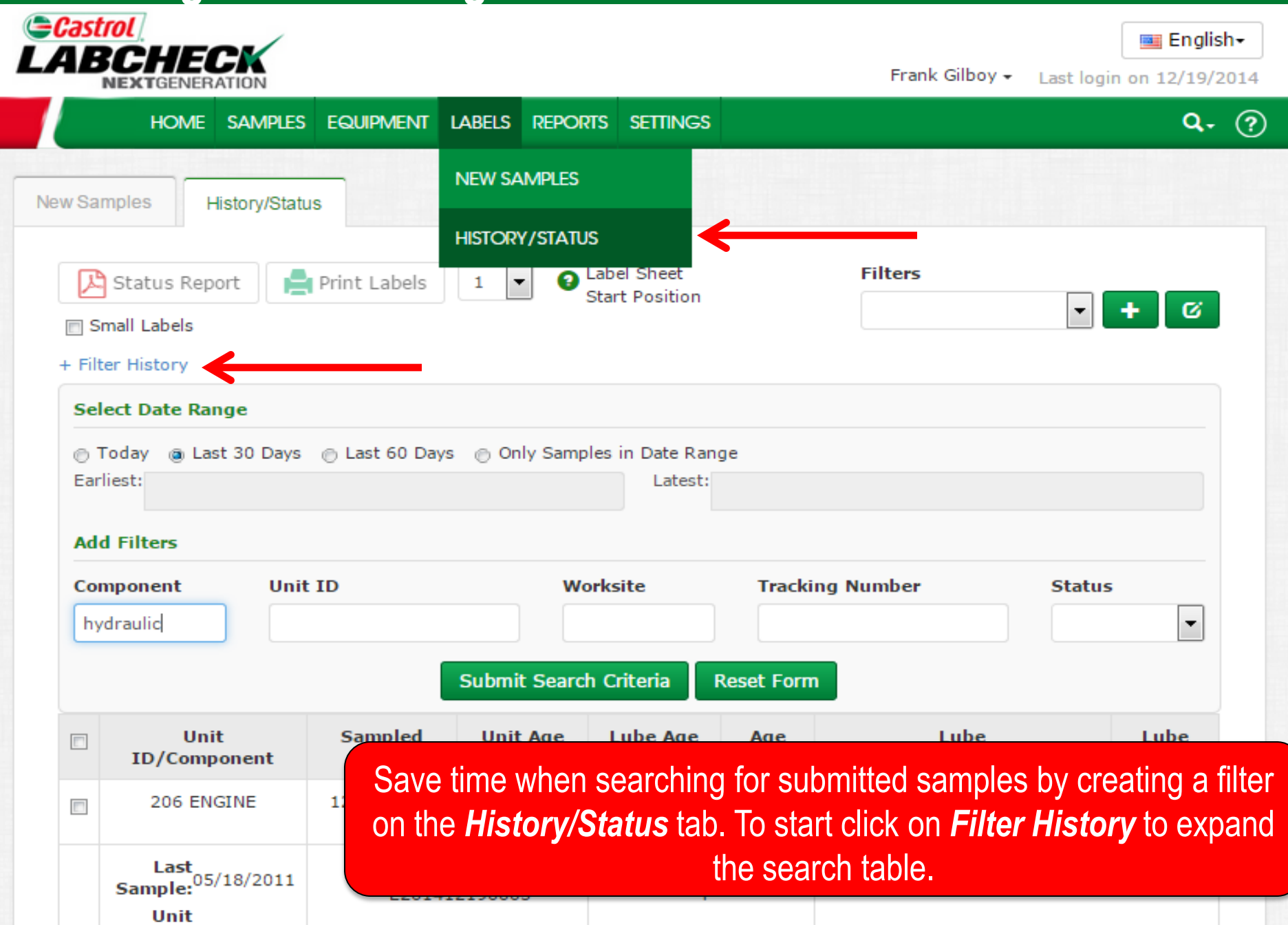

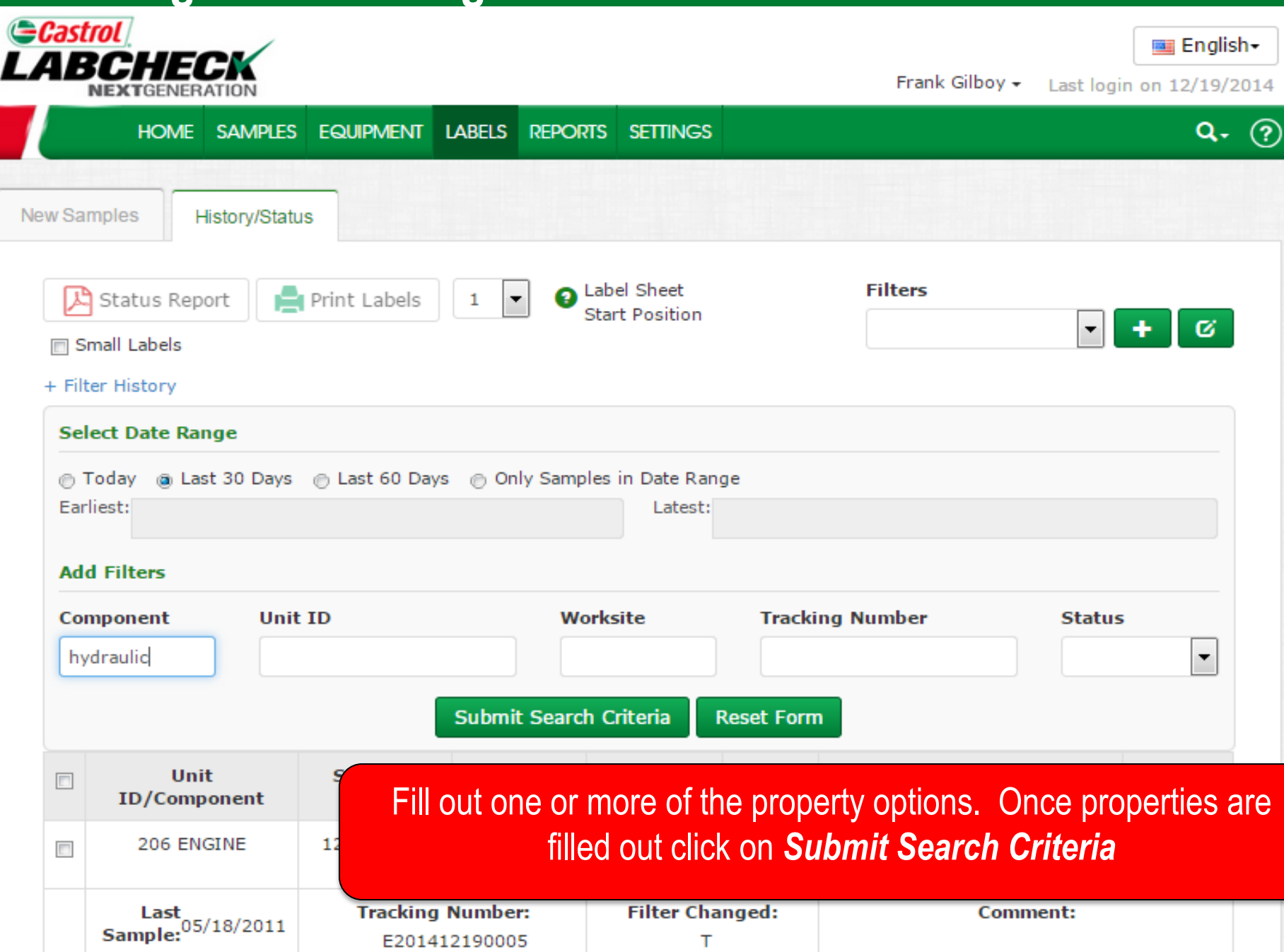

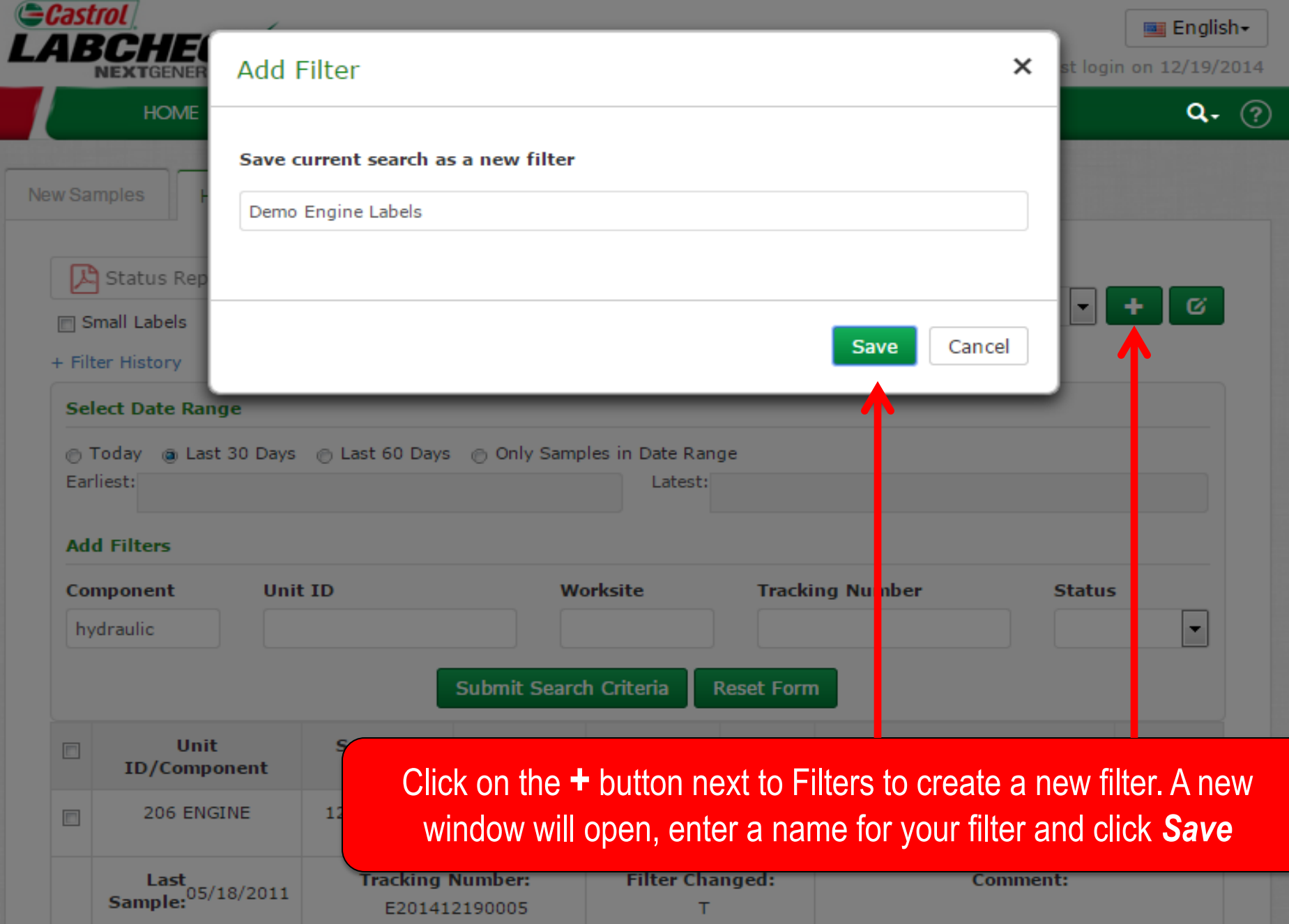

## **Editing Filters**

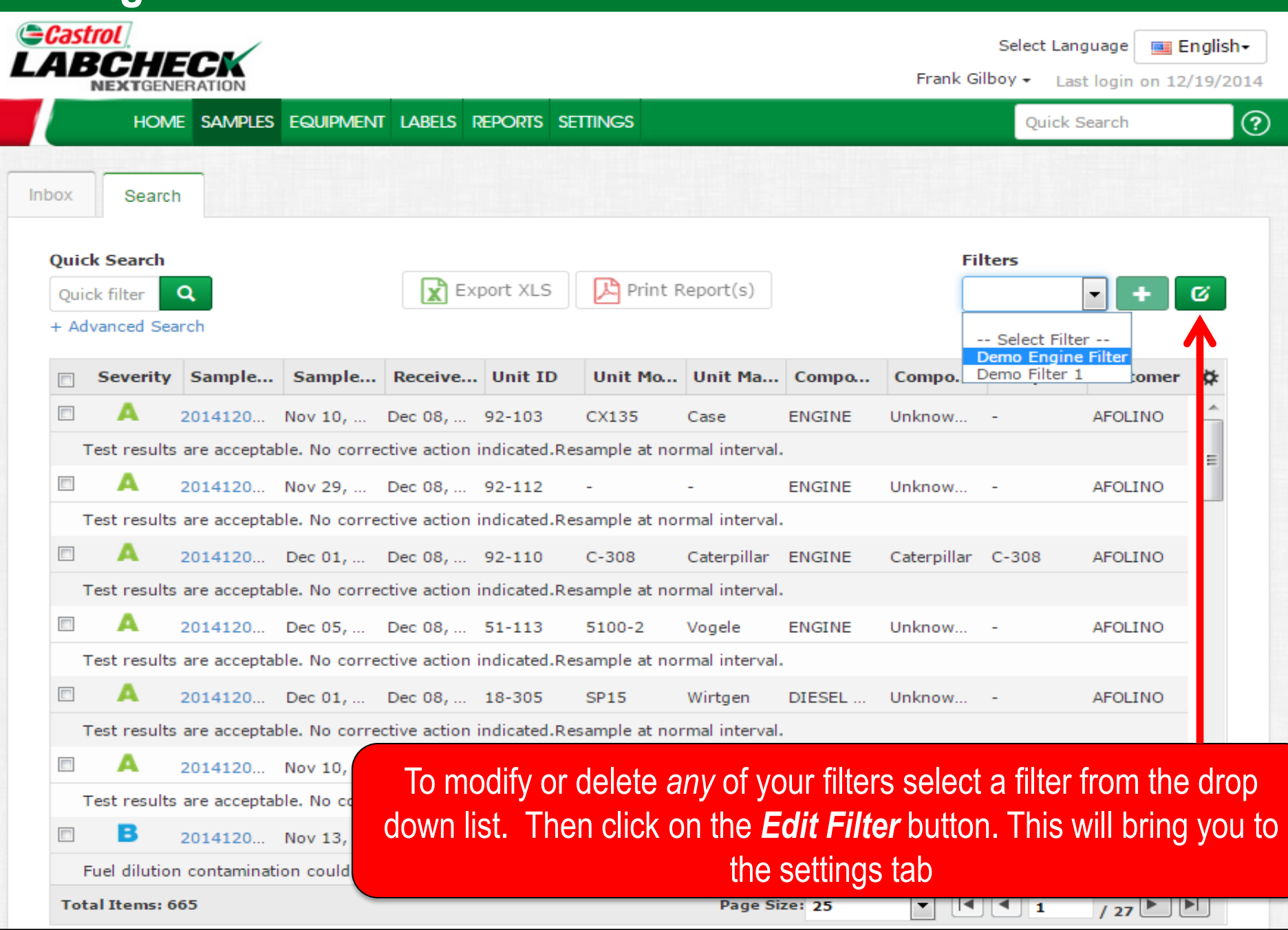

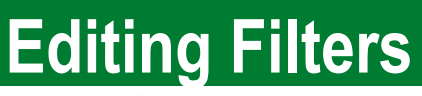

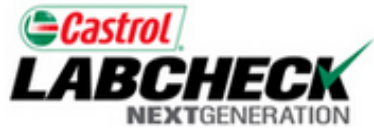

Select Language **Execution** 

Quick Search

Frank Gilboy +

Last login on 12/19/2014

?

HOME SAMPLES EQUIPMENT LABELS REPORTS SETTINGS

Manage Filters Download Options **My Tests** Communications **Filter Name:** Combine conditions with: Share in Hierarchy Demo Engine Filter Demo Filter 1 Demo Filter 2 **AND** ۰ E Demo Filter 2 **New Filter** Demo Labels Filter **Delete Filter** Property Value **Type Copy Filter** 侖  $\Box$ A Severity ۰  $\Box B$ ार l⊠D ñ  $\overline{\phantom{a}}$  $\overline{\phantom{a}}$ Component Equals Engine

> You can add, modify or delete filters through the *Settings tab* under *Manage Filters*. Depending on which filter you have selected on the left side the right side will display the conditions for the filter. *For more detailed instructions please view the Filters quick start guide*

**Online Help** 

### **Editing Filters**

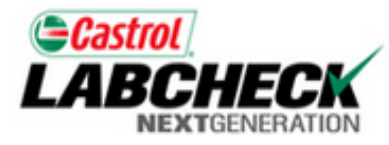

**Emalish** Select Language

Frank Gilbov -Last login on 12/19/2014

HOME SAMPLES EQUIPMENT LABELS REPORTS SETTINGS

Quick Search

က

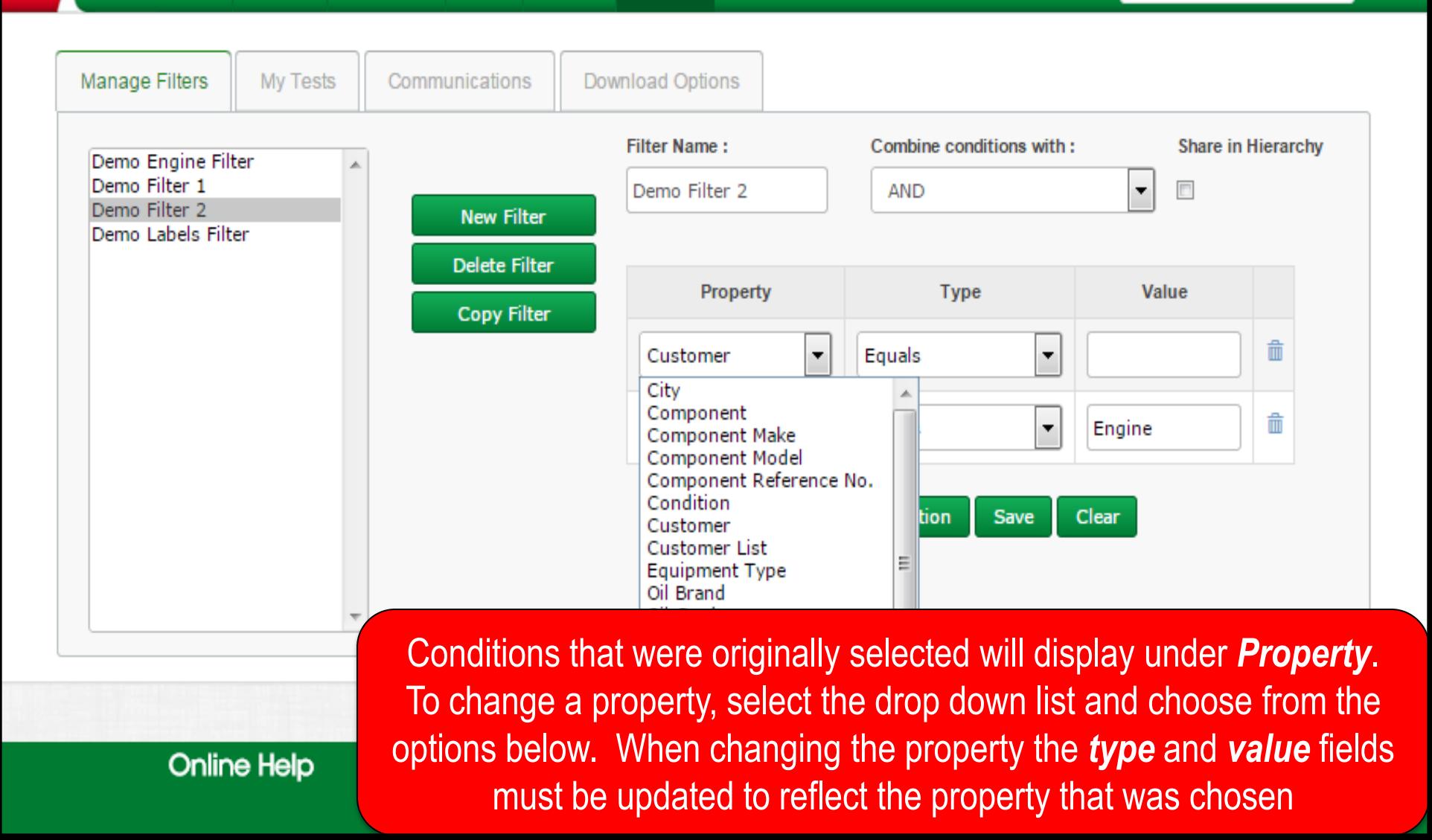

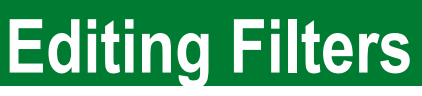

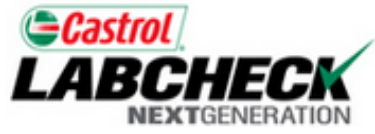

**Online Help** 

Select Language **Exit English** 

Quick Search

Frank Gilboy  $\star$ 

Last login on 12/19/2014

℗

HOME SAMPLES EQUIPMENT LABELS REPORTS SETTINGS

Manage Filters Download Options **My Tests** Communications **Filter Name:** Combine conditions with: Share in Hierarchy Demo Engine Filter Demo Filter 1 **AND**  $\overline{\phantom{a}}$  $\Box$ Demo Filter 2 Demo Filter 2 **New Filter** Demo Labels Filter **Delete Filter** Property Value **Type** Copy Miter 侖  $\Box$ A ۰ Severity  $\Box B$ ⊮С l⊠D ñ  $\overline{\phantom{a}}$  $\overline{\phantom{a}}$ Component Equals Engine **New Condition** Save Clear

To delete a condition select on the *trash icon* next to the condition you want to remove. To delete a filter select it from the left side of the screen so that it is highlighted in gray then click the *Delete Filter* button

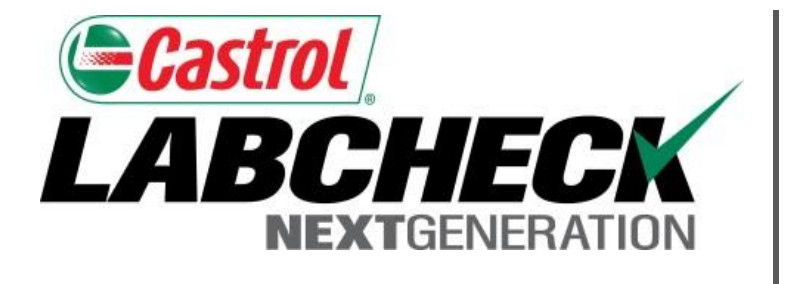

#### **LABCHECK SUPPORT DESK:**

Phone: **1.866.522.2432**

Email: **LabcheckSupport@AnalystsInc.com** 

#### **www. LabcheckResources.com**